## How to access work in Google Classroom...

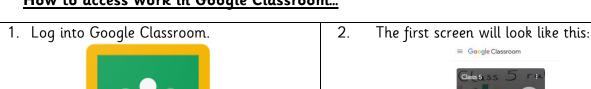

3. Click on Class x:

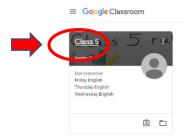

4. This will take you to the Class x stream.

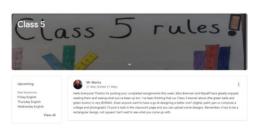

5. Click on Classwork at the top:

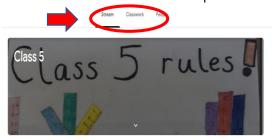

6. This will take you to the work assigned.

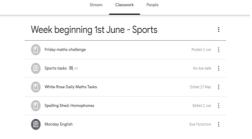

7. Click on any of these. The assigned work and any attachments will show for completion.

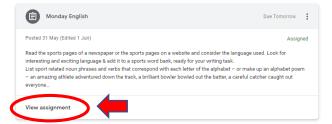

8. If you want to upload your work, take a photo of it if it is in your book, or save it if it is on your computer. Click on add or create:

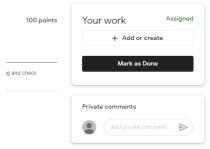

Click on View assignment. Complete the work either in your book or on a computer.

9. Choose Google Drive or File:

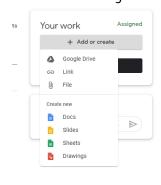

10. Click on Upload & Turn In.

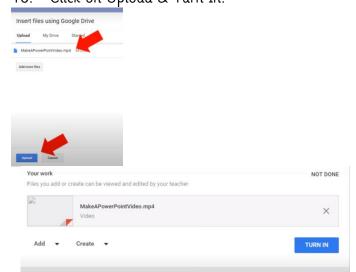